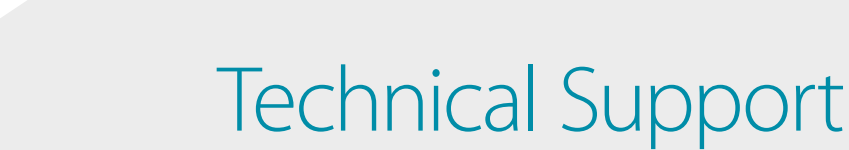

# How to Setup the DWM-315 with **DSR-Series Services Router** for Connection Failover

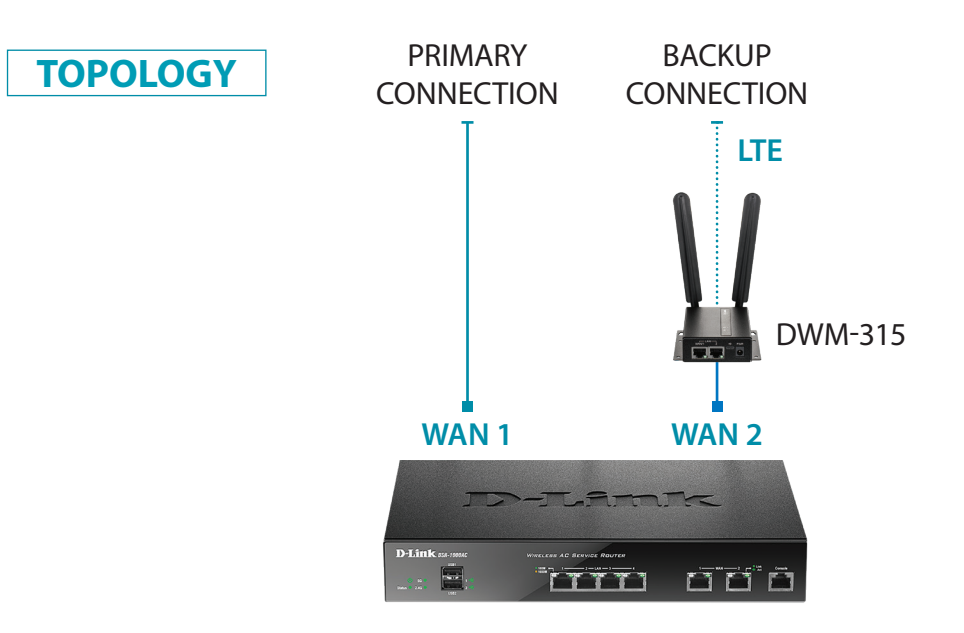

#### **To setup the DWM-315 4G LTE M2M Router in Bridge Mode**, **STEP 1.**

*a*nk

connect it to your computer and log into it via http://192.168.0.1.

After logging in, go to WAN & Uplink > Connection Setup. Under WAN-1 click on the "Edit" button.

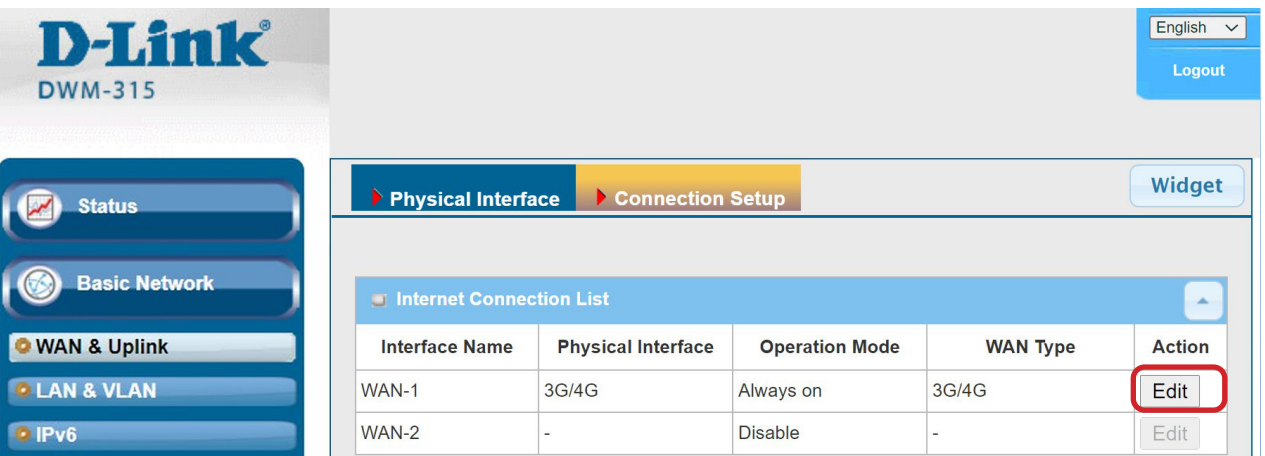

Scroll down to the 3G/4G Connection Common Configuration.

Under IP Passthrough (Cellular Bridge) tick the "Enable" option.

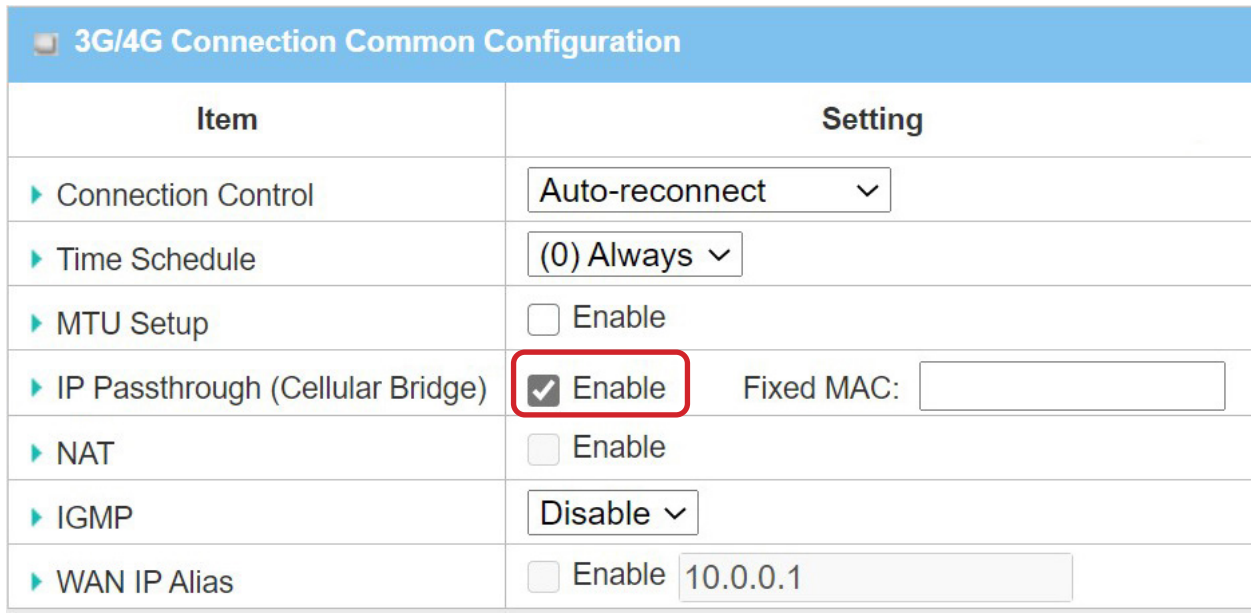

Click on "Save" and confirm that switching to Bridge Mode will disable NAT and DHCP.

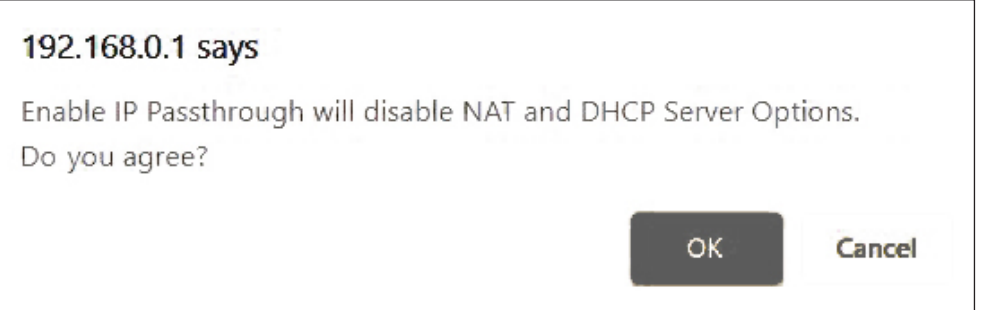

The Setup is complete for DWM-315 in Bridge Mode.

See next page on how to setup the DSR-Series Unified Services Router for automatic failover.

#### **Setting up DSR-Series Unified Services Router for failover from Primary Connection on WAN 1 to Backup Connection on WAN 2. STEP 2.**

**a.** In the DSR-Series Router configure WAN 1 with your Primary Internet Connection settings.

**b.** Then under 'Network' > WAN Mode set WAN Mode to 'Auto-Rollover Using WAN Port'.

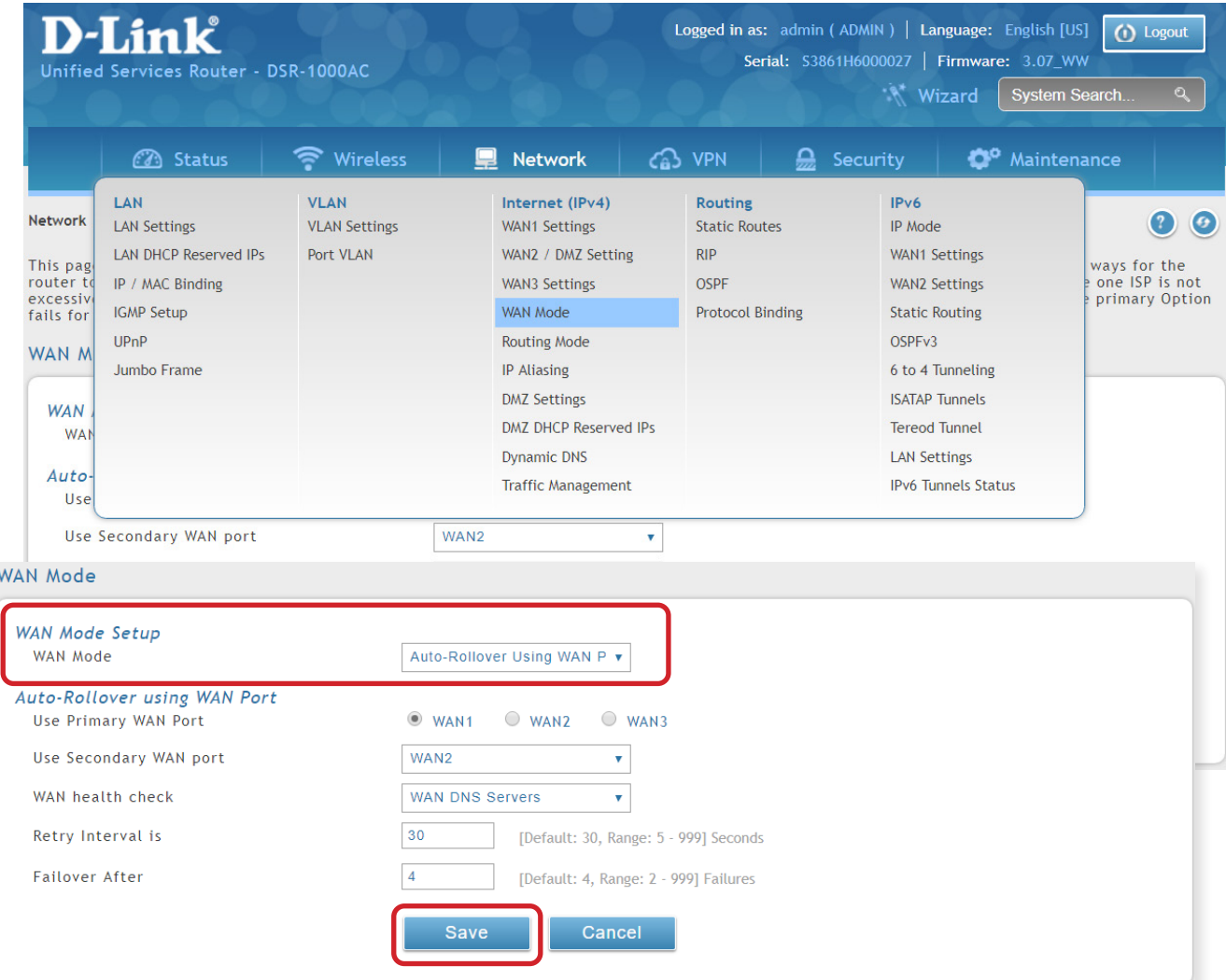

Click on Save to finish the configuration.

## **D-LINK CONTACT INFORMATION**

### **NATIONAL SALES MANAGER**

**Phil Tarbox** 0417 234 761 phil.tarbox@dlink.com.au

PARTNER PRIORITY SUPPORT **1300 558 053**

GENERAL ENQUIRIES

**1300 700 100** PARTNER REWARDS PROGRAM **dlink.com.au/Rewards**

TRAINING AND CERTIFICATION **training.dlink.com.au**

## **REGIONAL CHANNEL MANAGERS**

#### QLD/NT

**Bernie Rasenberger** 0403 980 294 bernie.rasenberger@dlink.com.au

#### NSW/ACT

**Michael Crocombe** 0421 951 465 michael.crocombe@dlink.com.au

## VIC/TAS/SA/WA

**Colin Chamberlain** 0418 345 286 colin.chamberlain@dlink.com.au

# **PRE-SALES ENGINEERS**

QLD/NT/NSW/ACT

**David Urbano** 0422 589 091 david.urbano@dlink.com.au

#### VIC/TAS/SA/WA

**Aaron Bilton** 0403 857 007 aaron.bilton@dlink.com.au